Step 1: LEA Administrator to Assign the task to LEA User or School User.

## Note: **For now, this step has been completed by ADE User.**

1.1: LEA Administrator to Log into EMAC and Select "EdOrg User Assignment" from "Home" Dropdown.

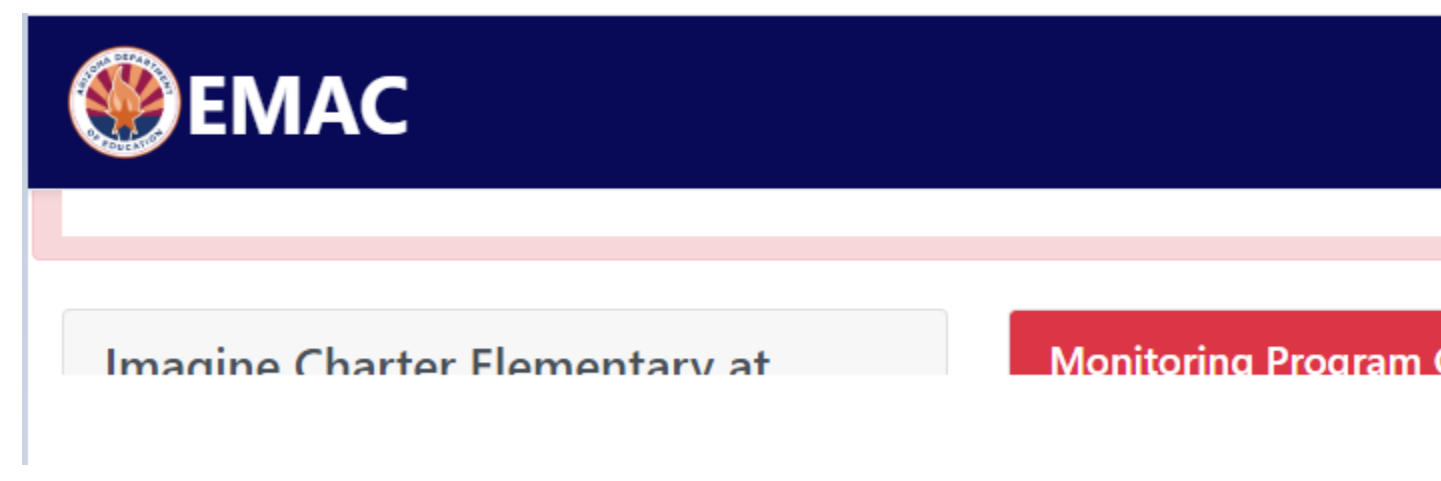

1.2: LEA Administrator will select Fiscal Year, Organiuzation (School or Distrcit), Monitoring Prgram and Cycle and click on "Search" Button.

1.2.1: A lsit of assigned user list would appear

1.2.2: To add a LEA or School user, select the user from dropdown and click "Add User", So that selected LEA or School user can access the tasks.

OR

1.2.3 To remove a user click on "Delete" button.

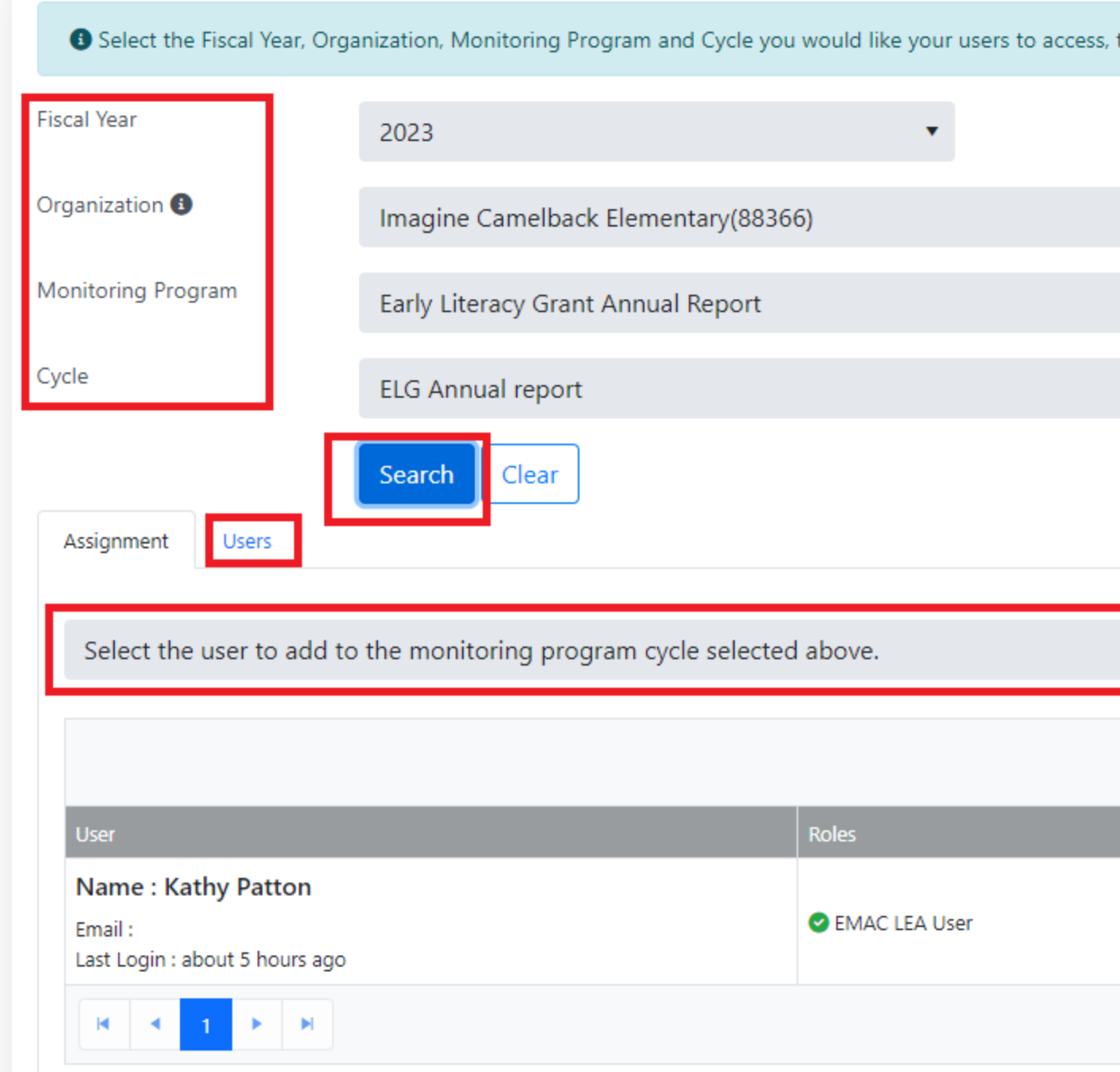